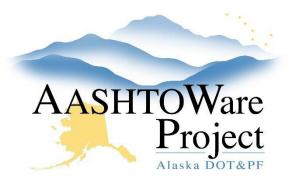

QUICK REFERENCE GUIDE:

# 4.5 Bid Express Letting Creation

### **Background:**

Always use Microsoft Edge to access Bid Express.

#### Roles:

Letting User

### Navigation:

www.bidx.com

- 1. Go to <u>www.bidx.com</u>.
- 2. Enter your email address, password and click the Log In button.
- 3. From the home page, click Lettings on the left side of the screen.
- 4. Click the **Create Letting** button.
- 5. In the Letting ID field, enter the AWP Letting ID.
- 6. Click in the **Letting Date** field. A calendar and time selection area will open. Select the correct date and time of the letting.
- 7. Click in the **Opening Date** field. A calendar and time selection area will open. Select the same date and time as the Letting Date field.
- 8. Click in the **Make Letting Visible On** field. This is the Advertised Date. A calendar and time selection area will open. Select the correct date and time for advertisement. NOTE: You can create the Bid Express letting well in advance of advertising. The system will hide the letting information for contractors until the Make Letting Visible On date/time.
- 9. In the District ID field, enter the region identification: CR, NR, or SR.
- 10. In the **Description** field, enter the Proposal Name. (This field can be edited immediately after creation, but not later.)

- 12. You will see a confirmation screen with options to **Edit** the letting or **Create another**. If you are finished, click **Done**.
  - a. You will be returned to the Manage Lettings page and your letting will appear in the list.
- 13. From the Lettings page, expand the three dots on the letting row, and click **Import**.
  - a. A pop-up menu gives you the option to import bid forms or bid data.
- 14. Select **Bid form** to upload the proposal's ebsx file.
- 15. Click the Choose File button.
- 16. Navigate to the proposal folder on your shared drive and select the ebsx file and click **Open**.
- 17. Click the **Upload** button.
  - a. A green message bar will show you that the ebsx file was successfully uploaded.
- 18. Click on the blue Proposal link in the success message bar to go to the proposal.
- 19. On the **Proposal** page, click the action arrow next to **Manage proposal** and select **Attachments**.
- 20. Click the Add Files button.
- 21. Navigate to the file you want to upload, click **Open**.
- 22. Select the attachment type and click the **Upload** button.
- 23. Repeat to attach all necessary documents.

#### Creating Alerts

Alerts are a means of posting a message on a letting or a proposal visible to all. An alert may contain special information regarding a letting or a proposal.

11. Click Save.

If you need further assistance please contact your Module Admin Last Updated June 2024

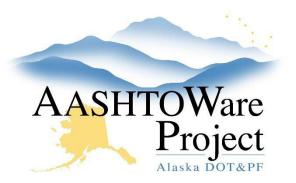

QUICK REFERENCE GUIDE:

# 4.5 Bid Express Letting Creation

- 1. Navigate to the Lettings page.
- 2. Click the **Letting Date** link for the proposal you want to create an alert for.
- 3. Click the action arrow next to **Manage letting** and select **Alert message**.
- 4. The current date and time will autopopulate in the entry field. Alert text always defaults to red to make it more visible. You may remove or change the date/time information or reformat the text.
- 5. Enter the additional information about the letting.
- 6. Click the **Preview** button.
- 7. Close the Preview pop-up window and make changes or click **Publish**.
  - a. You may modify alert information as much as necessary.

### Next Steps:

See QRG - Creating and Managing Addenda.